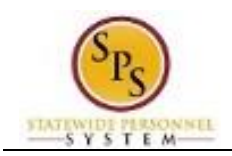

## Register for a Course or Event in the HUB

Use this procedure to register for instructor-led classes or other events that require registration in the HUB.

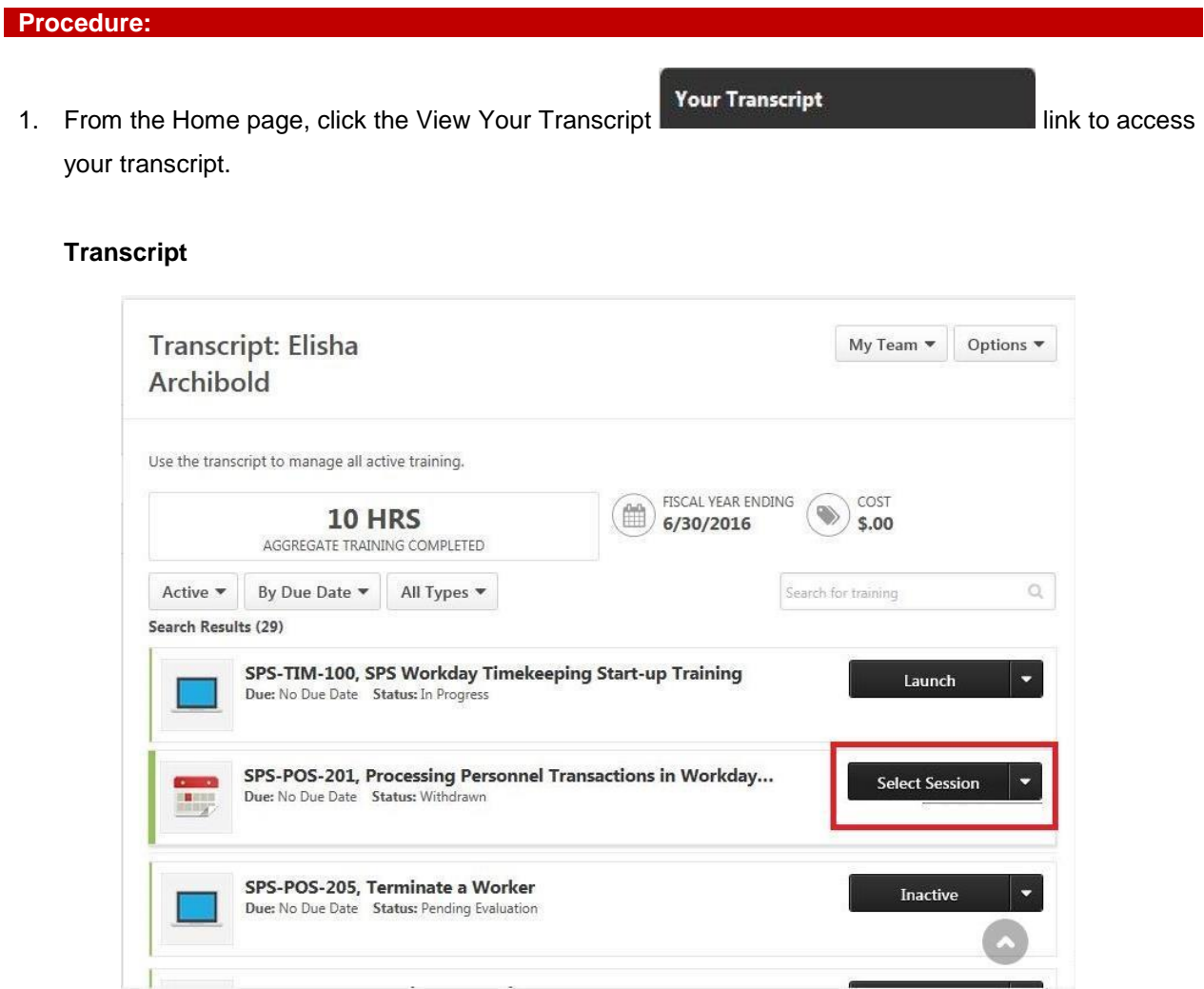

2. Find the course/event that you want to register for, then click the Select Session

```
Select Session
```
button. A new browser window opens with event details.

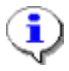

**Information**: Alternatively, use the drop down arrow next to the button to select the "Select Session" option.

Other options, such as "View Training Details" can be selected using the drop down.

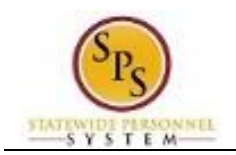

## **Event Page**

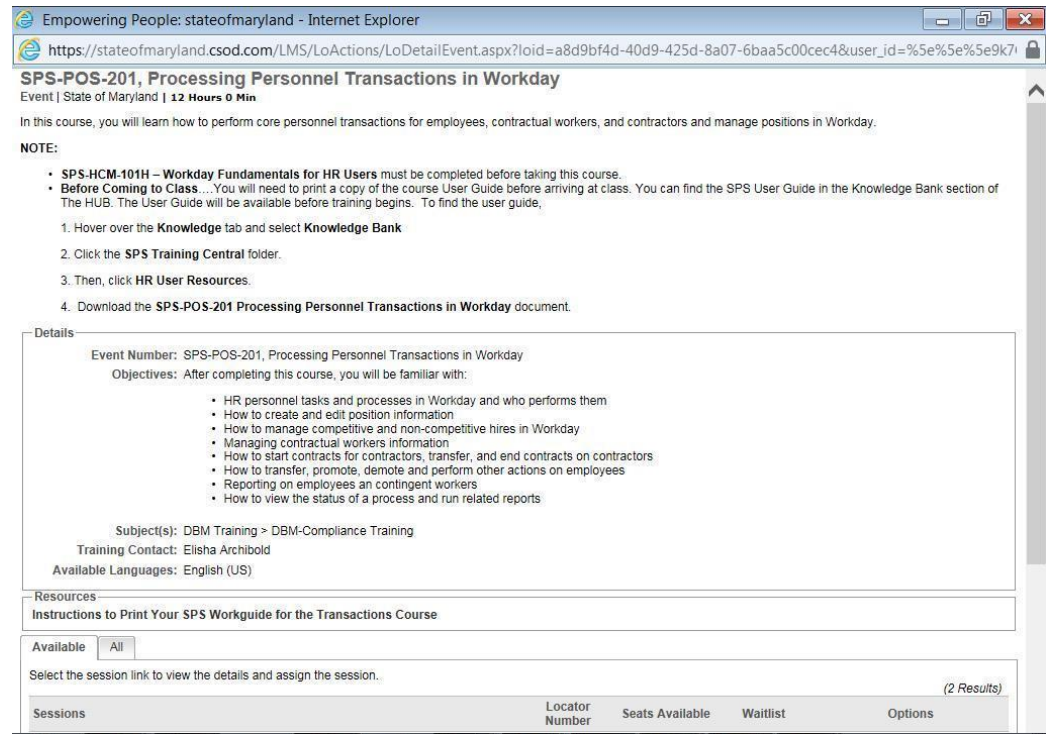

3. Read the course details and then scroll down to see the session options.

## **Event Sessions**

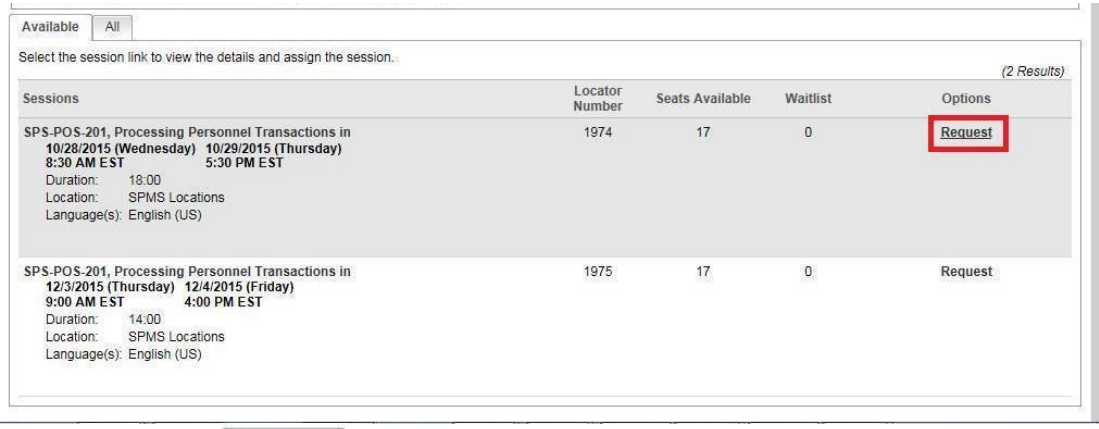

4. Click the Available  $\sqrt{\frac{1}{1}}$  Available  $\sqrt{\frac{1}{1}}$  tab to view the sessions that have open seats.

5. Find the session you want to attend, and then click the Request Request hyperlink next to the session. You are returned to your transcript after requesting the session.

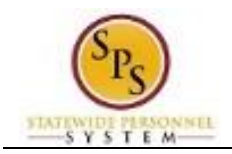

## **Transcript**

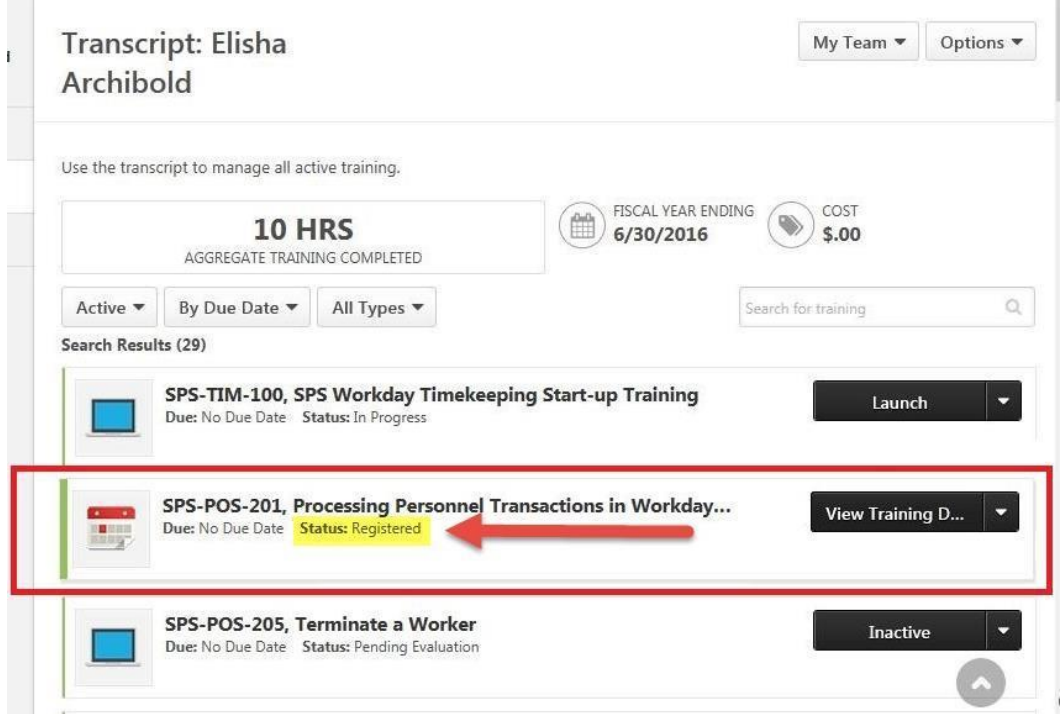

- 6. Verify that the new course status is "Registered".
- 7. The System Task is complete.